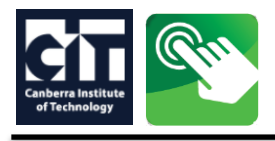

- When you have found a course on the CIT website [www.cit.edu.au/courses,](http://www.cit.edu.au/courses) click **APPLY NOW.**
- On the **Apply Now** page, click on the **application type** displayed under the course title near the top of the page.

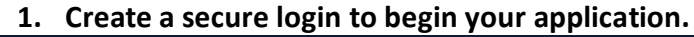

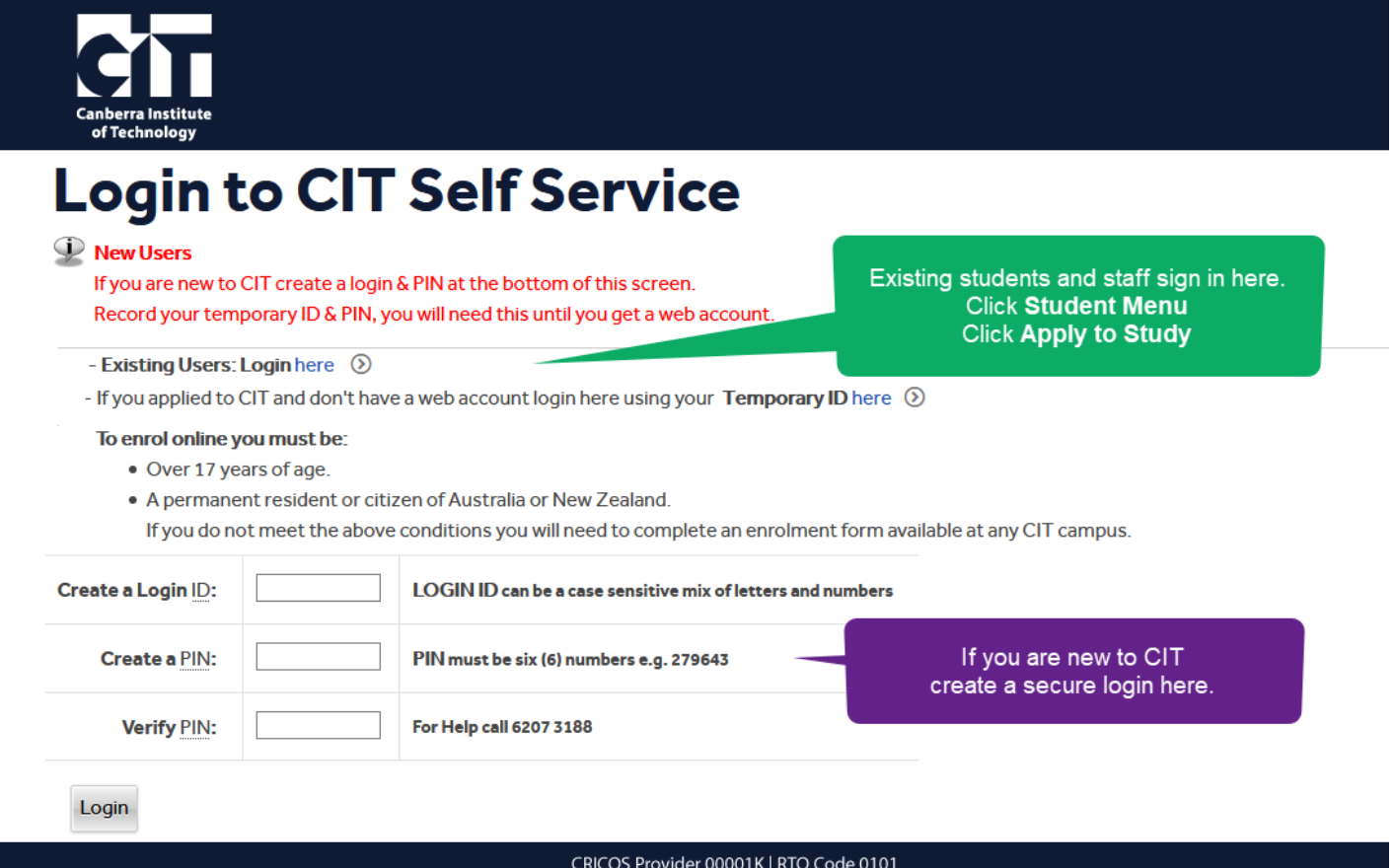

New users should write down your temporary ID & PIN, you may need it until you get your CIT identification.

## 2. The **'Application Type'** should be pre-filled, it should match the details on the [course web page](https://cit.edu.au/courses)

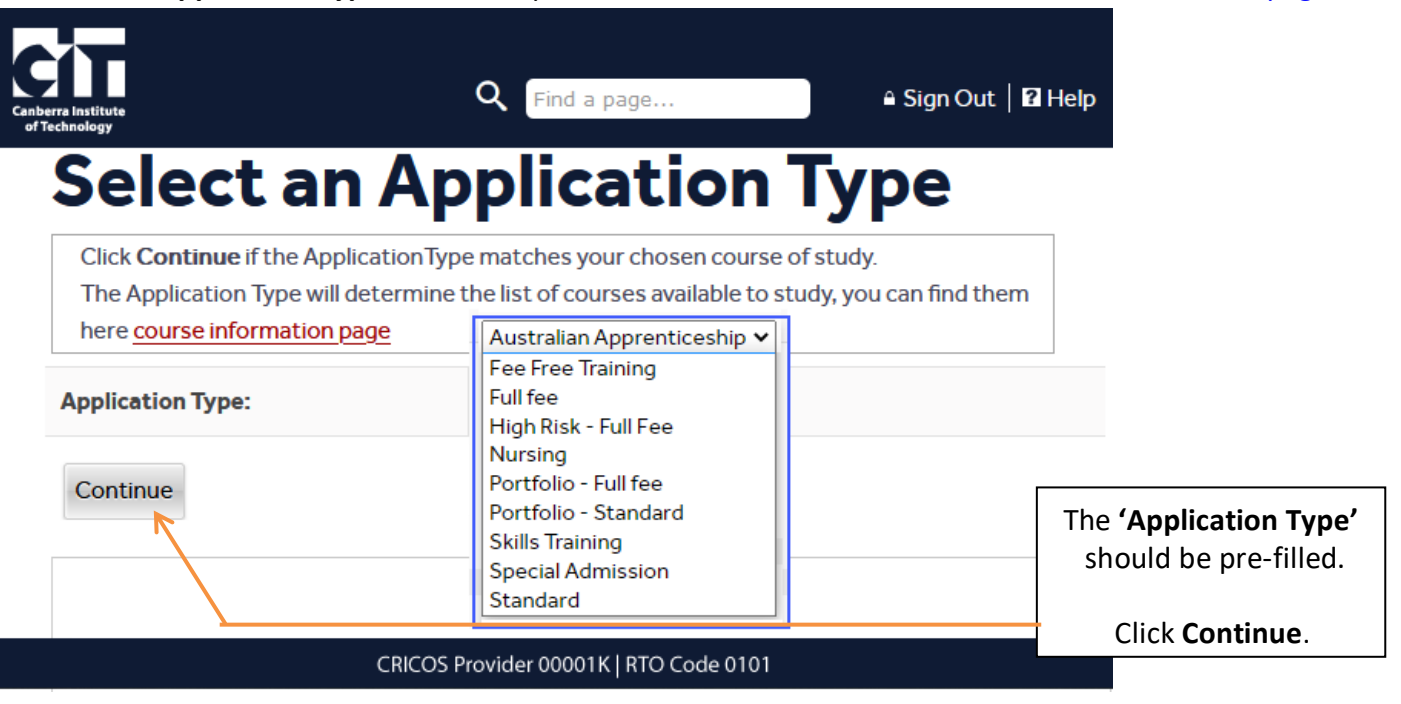

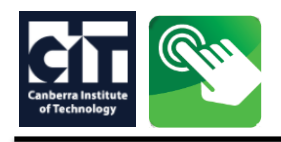

**3.** Select a semester and enter your full name, this will be checked against your [USI,](https://www.usi.gov.au/) do not use a nick name.

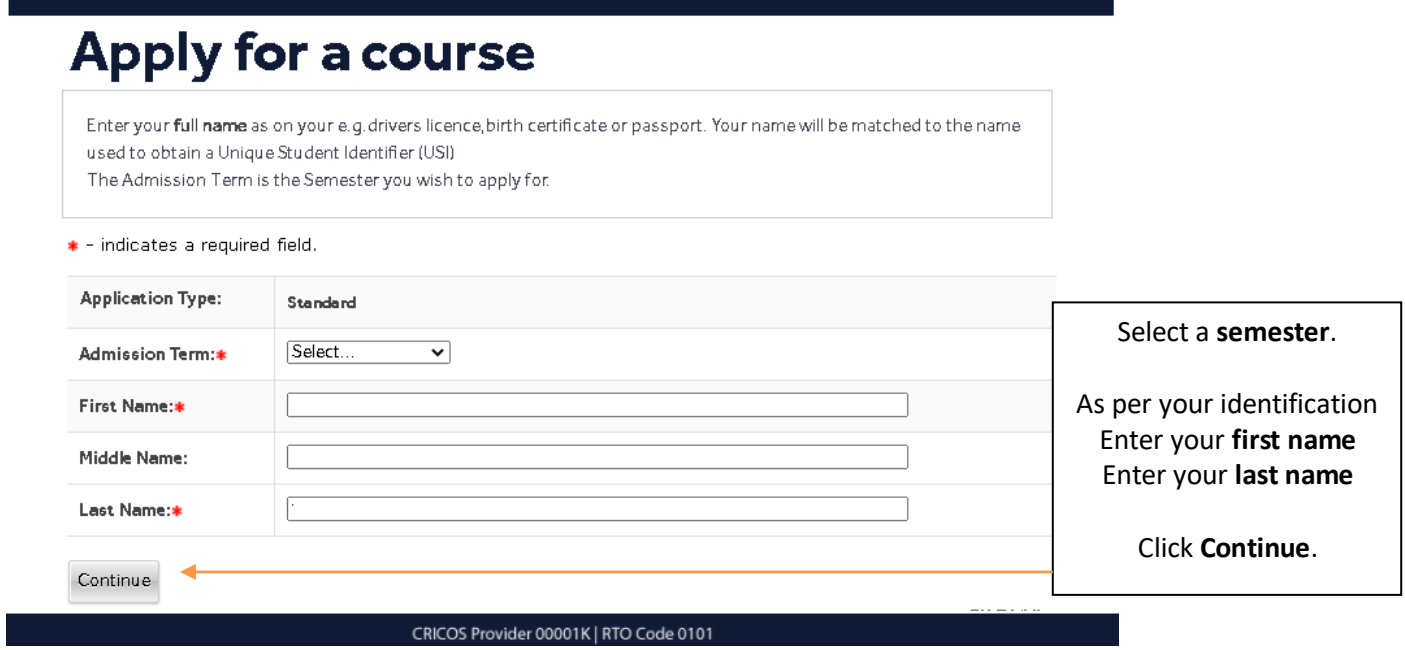

**4. Application Checklist -** All sections must be completed, click on Planned Course of Study to begin.

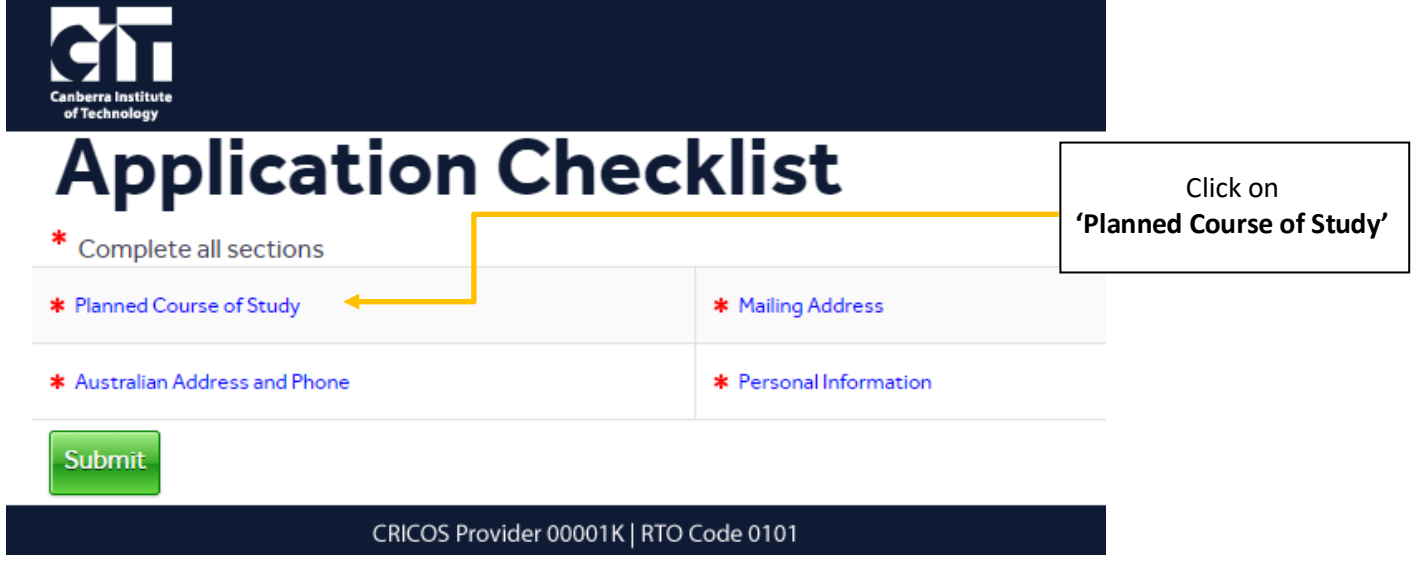

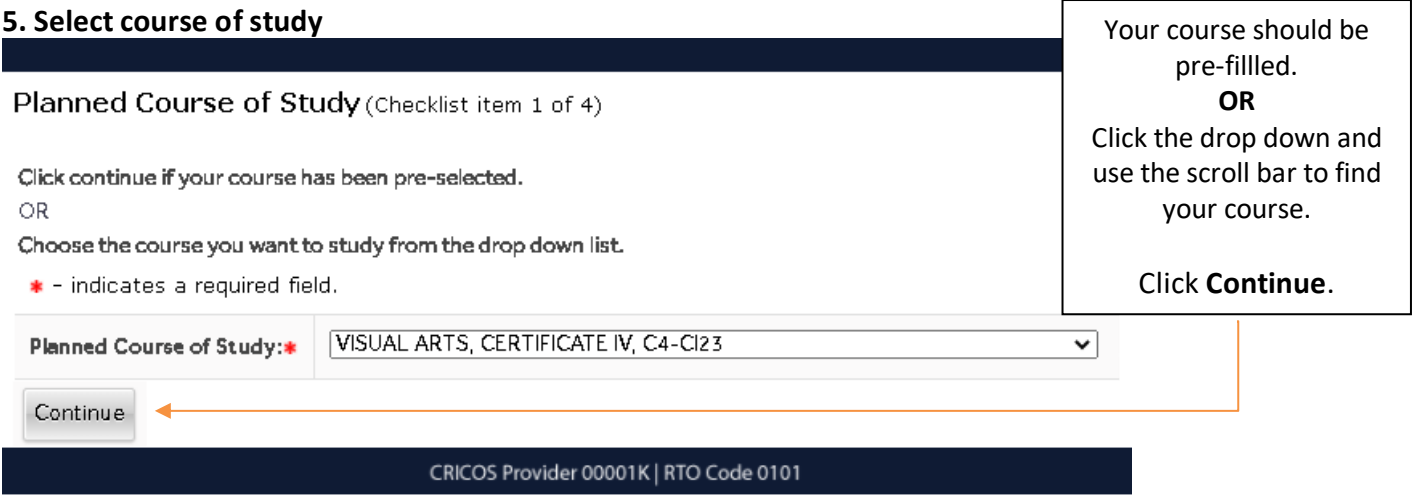

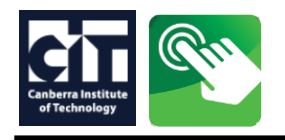

## **6.** Check your details or enter a residential address and validate an Australian phone number

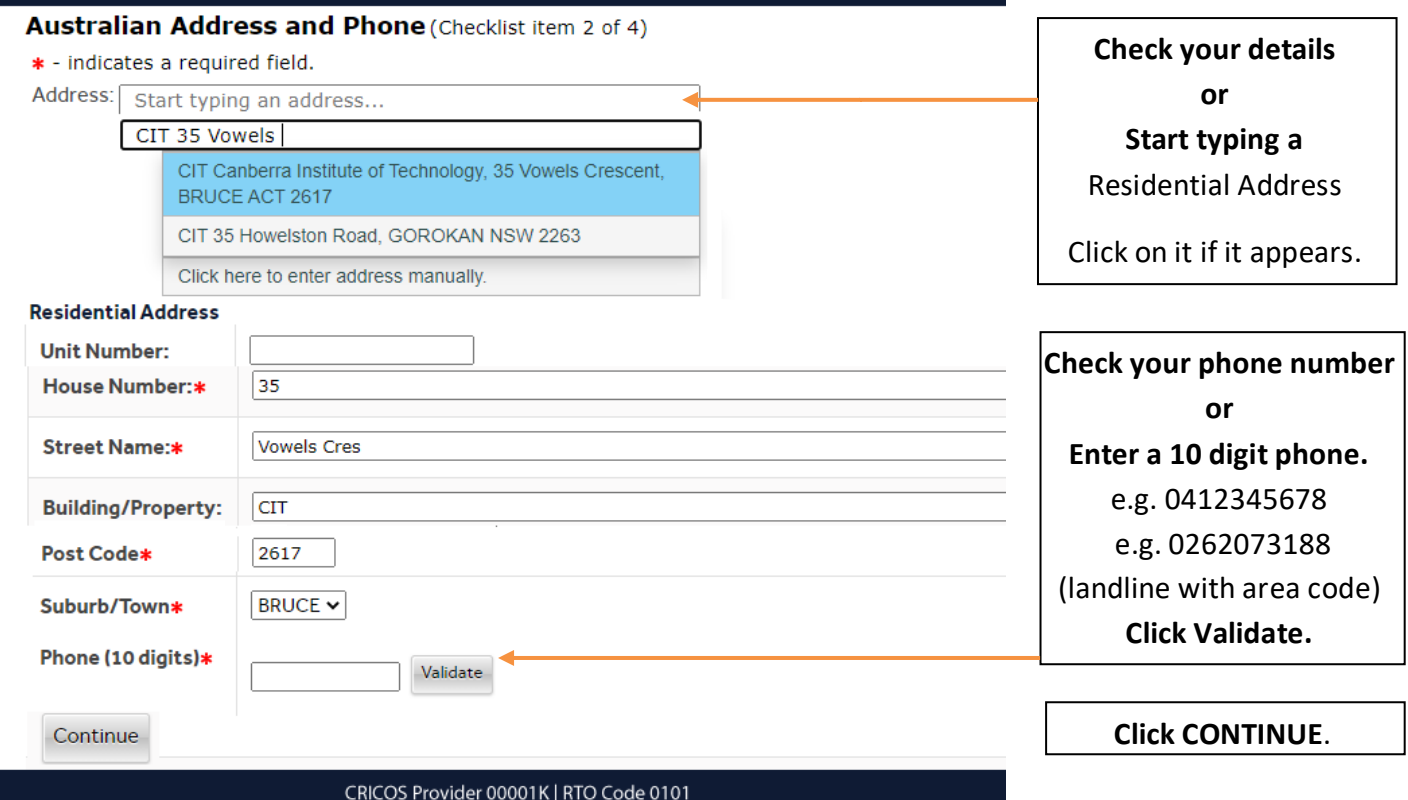

## **7.** Check your details or enter an optional mailing address

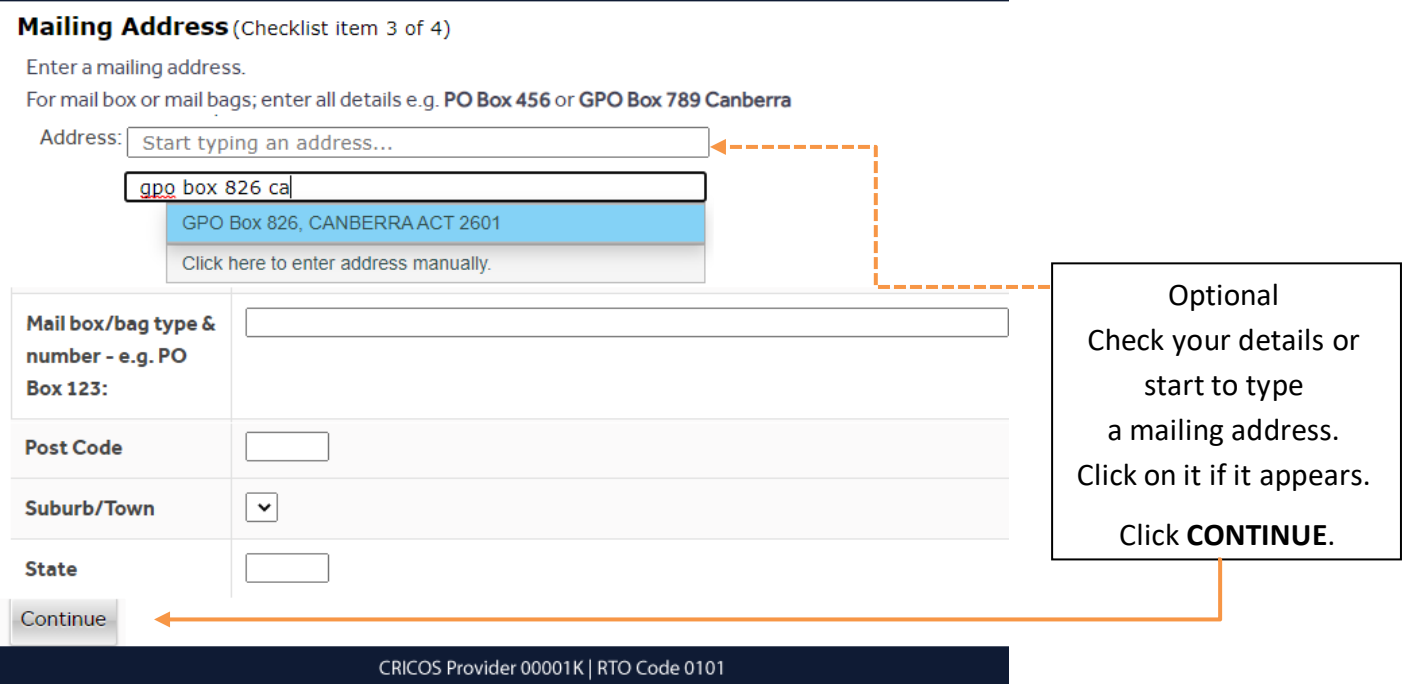

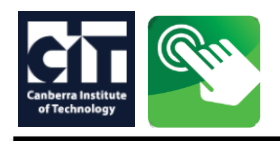

## **8.** Check your details or enter your personal infromation and validate your email address

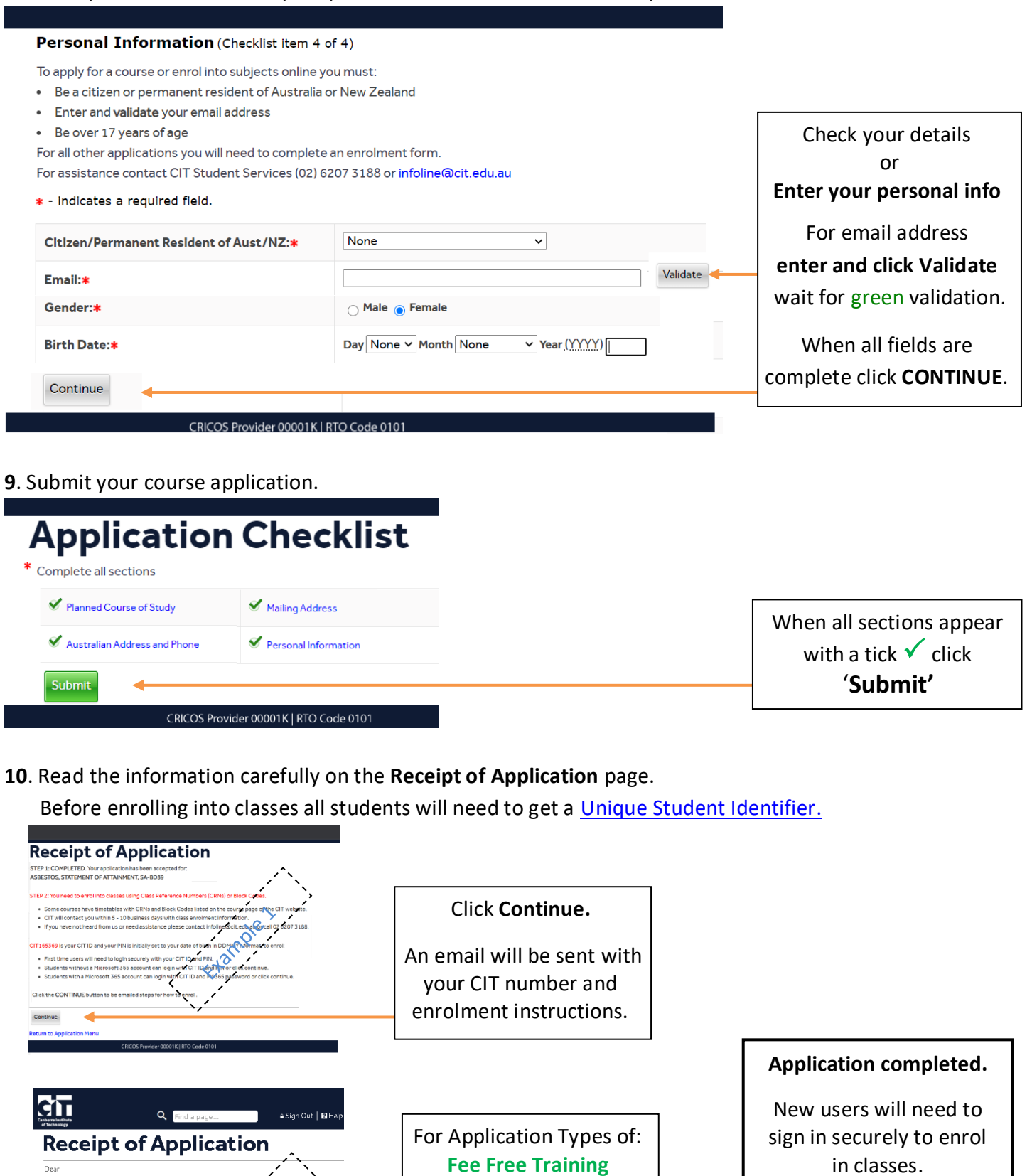

**Nursing Portfolio – Standard Portfolio – Full fee High Risk – Full fee**

Please wait for CIT to contact you.

For assistance contact: [infoline@cit.edu.au](mailto:infoline@cit.edu.au)

phone: 02 6207 3188.<br>Shina and 20 6207 3188.

For help or more information or contact CIT student services by email *[infoline@cit.edu.au](mailto:infoline@cit.edu.au) or* (02) 6207 3188 Page 4 of 4 Updated: 28 March 2023

Thank you for applying to study the NETWORKING & CYBER SECURITY, GRADUATE

e<br>e gligible for

For the contacted by the information Technology department products<br>the enrolment process.<br>Phonon characted by the information Technology department process.<br>Phonon contacted in the following coder.<br>Consideration for entry

.<br>Appl**ications are considered in the fo**lk<br>Date and time of receipt at CIT . Availability of places (noting places are